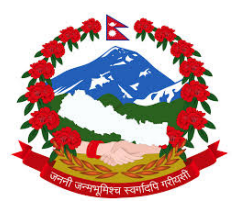

## **Ministry of Forests and Soil Conservation REDD Implementation Centre**

**Develop National Database of Basic Attributes of all Forest Management Regimes and Develop National REDD+ Information System or Registry** 

**Contract No: (FCPF/REDD/S/QCBS‐24)**

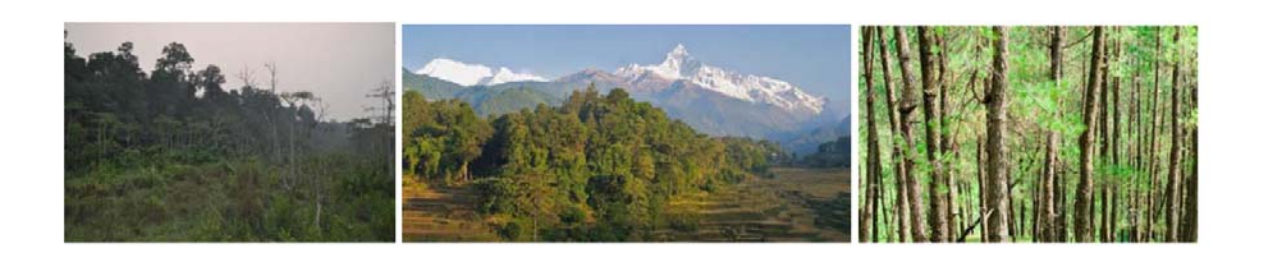

**Technical Working Document n. 11 to Final Report**

## **User Manual**

## **Online GIS Platform**

**April 2016** 

**Authors:**

**Ashwin Dhakal Gehendra Karki**

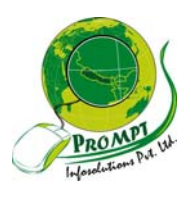

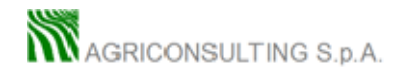

The contents of this publication are the sole responsibility of Agriconsulting S.p.A and Prompt Infosolutions and can in no way be taken to reflect the views of the Nepal Ministry of Forests and Soil Conservation,

REDD Implementation Centre

This publication is a property of the Nepal REDD Implementation Centre and is part of the Nepal REDD Readiness Preparation Program funded by the World Bank.

We would like to thank the whole staffs of Ministry of Forests and Soil Conservation, Department of Forests, Department of Wildlife and National Parks, REDD Implementation Centre, Western Regional Forest Directorate, District forest offices of Western Region and Members of REDD Technical committee in particular:

**Mr. Man Bahadur Khdaka,** Joint Secretary REDD Implementation Centre **Mr. Rajendra Kafle**, Under Secretary REDD Implementation Centre; **Mr. Mohan Prasad Poudel**, Under Secretary REDD Implementation Centre; **Mr. Narendra Chand**, Under Secretary REDD Implementation Centre; **Mr. Kiran Dangol,** Under Secretary Ministry of Forests and Soil Conservation; **Mr. Gopal Prakash Bhattarai;** Under Secretary, Department of Wildlife and National Parks; **Mr Shiva Khanal**, Under Secretary Department of Forest Research and Survey **Mr. Yogendra Karna,** Under Secretary Department of Forests;

who provided insight and expertise that greatly assisted the project.

### **Table of Contents**

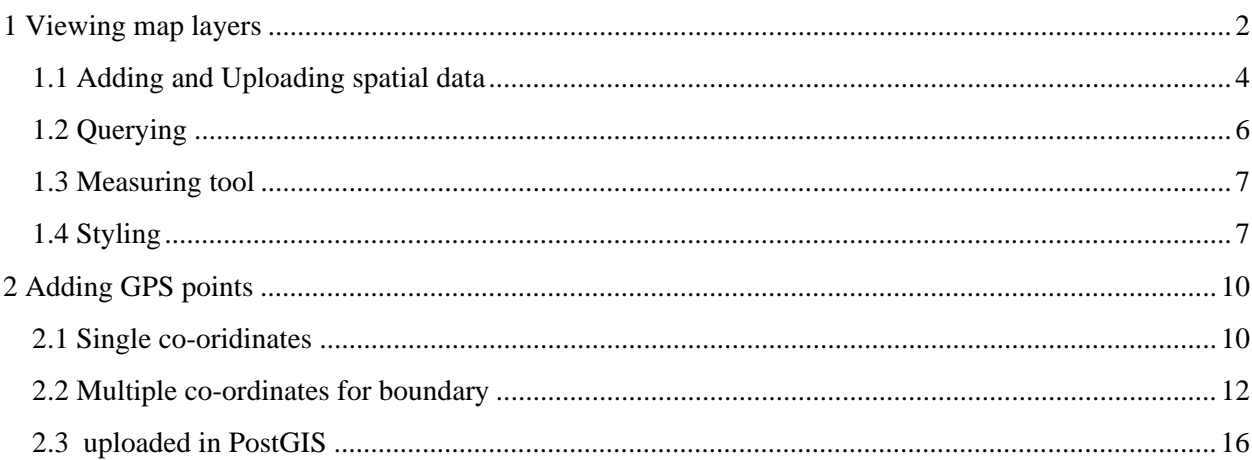

# User Manual Steps for Accessing Online GIS<sup>1</sup>

 $1$  Detailed user manual with defined address will be updated when the system fully operationalize and installed pubic.

#### **1 Viewing map layers**

Interface of NFD/NFIS Mapping Portal. It can be open click GIS menu of main page of NFD/ NFIS portal.

Menus and Icons are arranged on left and top of the intrface.

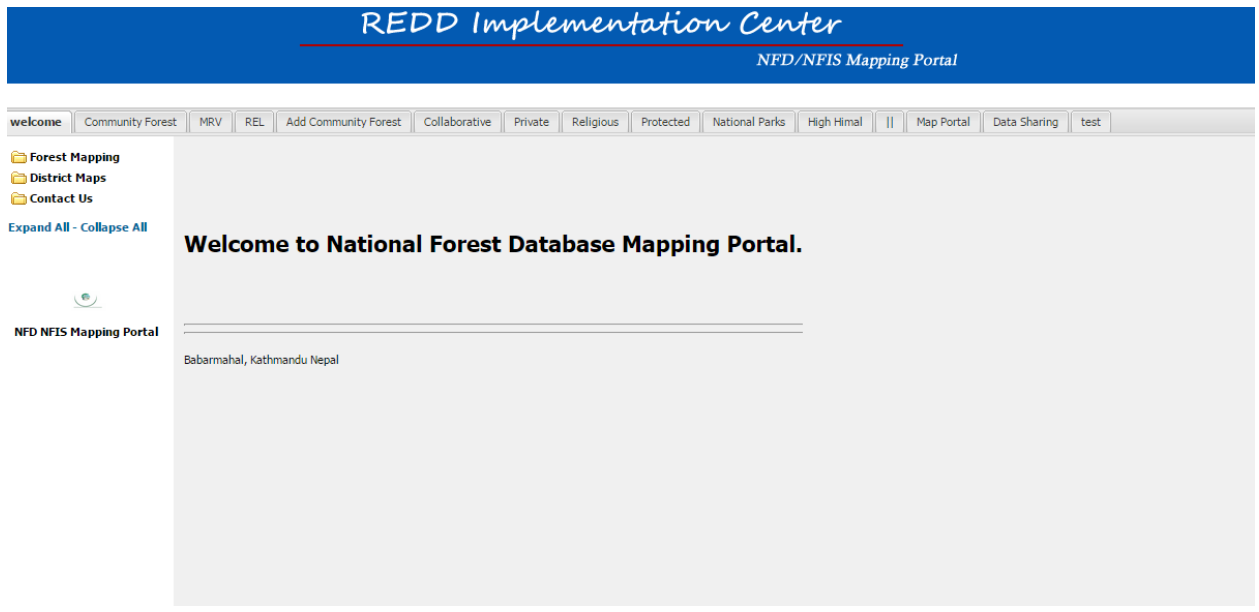

Click left pane to see desired map. Thre are different on top of each interface for

- Selecting layers
- Panning
- Zoom in and Zoom out
- Legend

#### Select check box to visualize required layer.

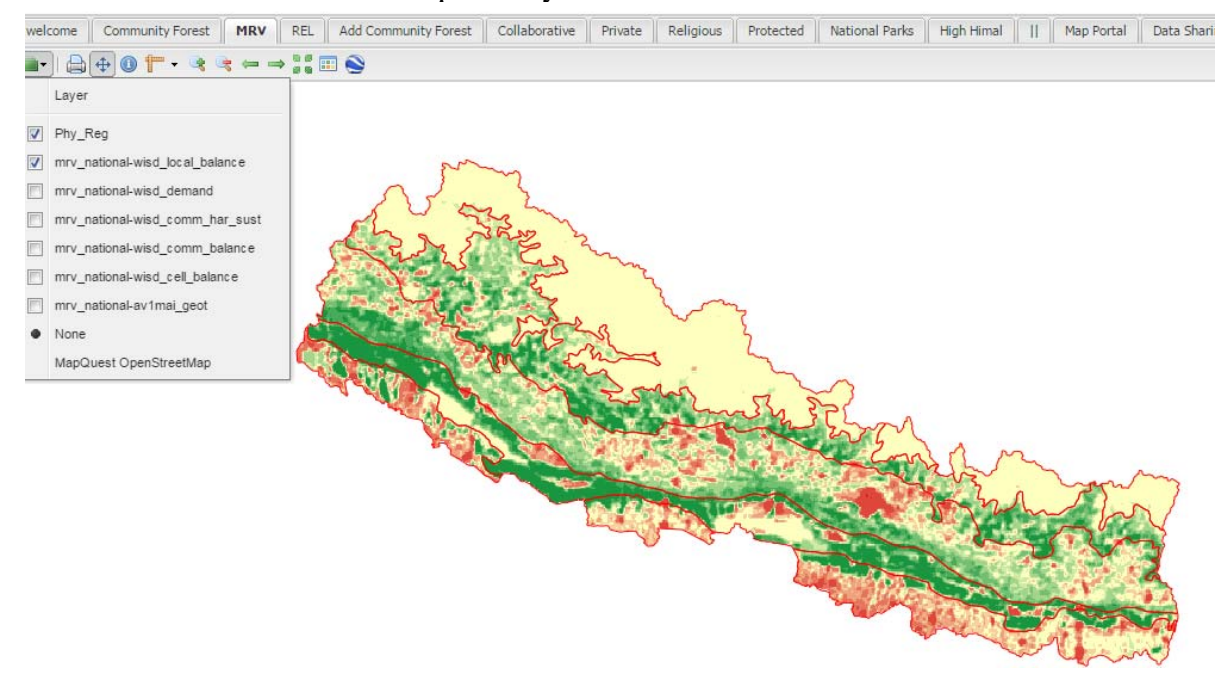

Can be selected multiple layers and background layer.

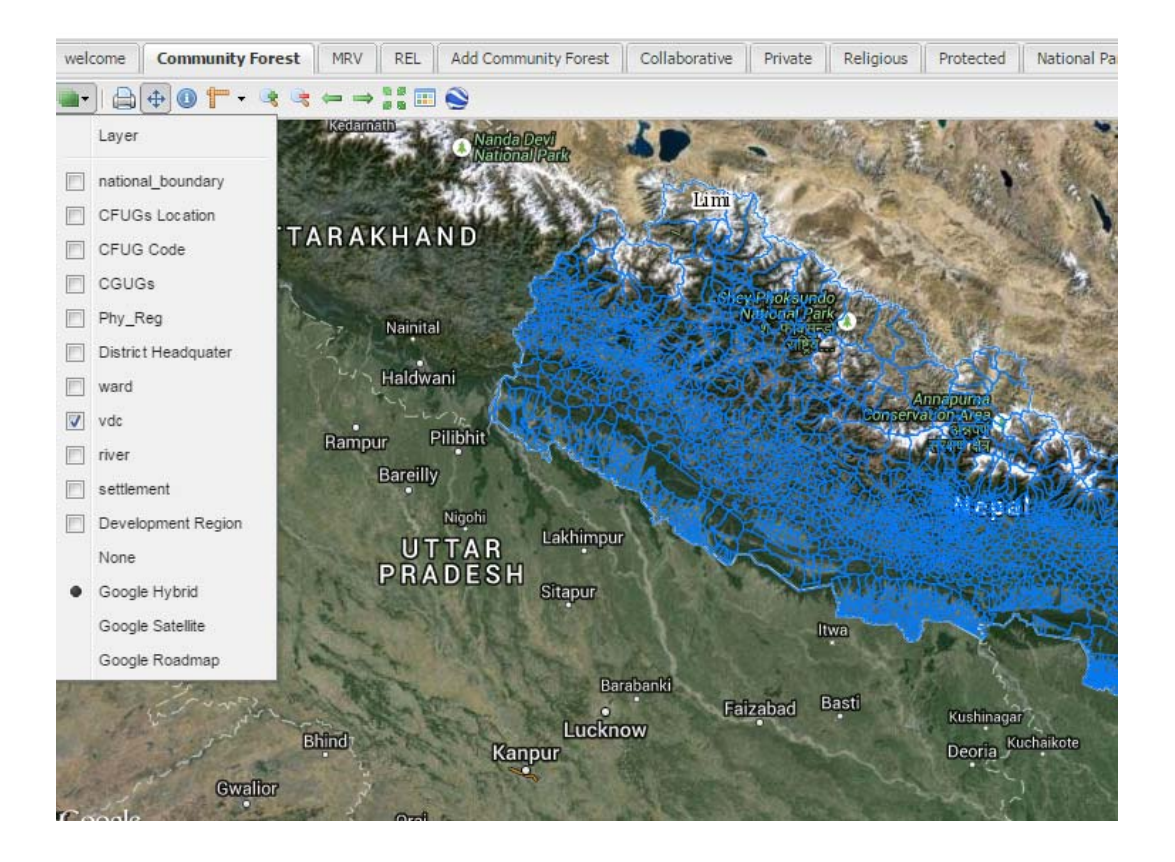

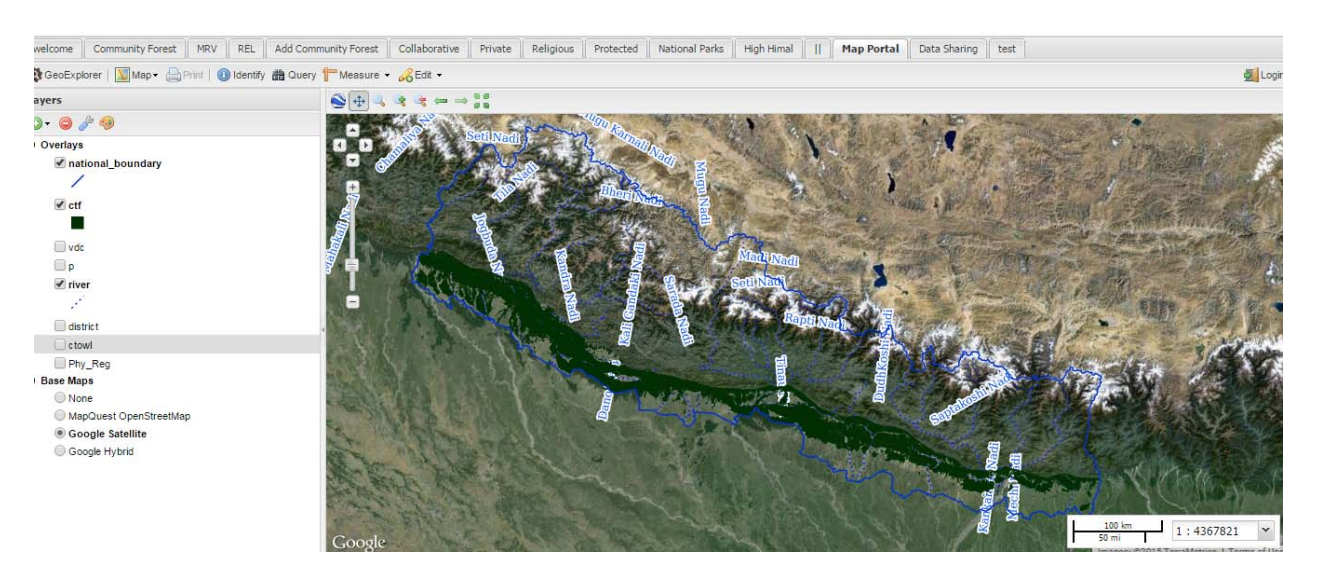

Maps with Google background

## **1.1 Adding and Uploading spatial data**

For uploding existing shape file click add button on the menu. It will require user authontication to upload.

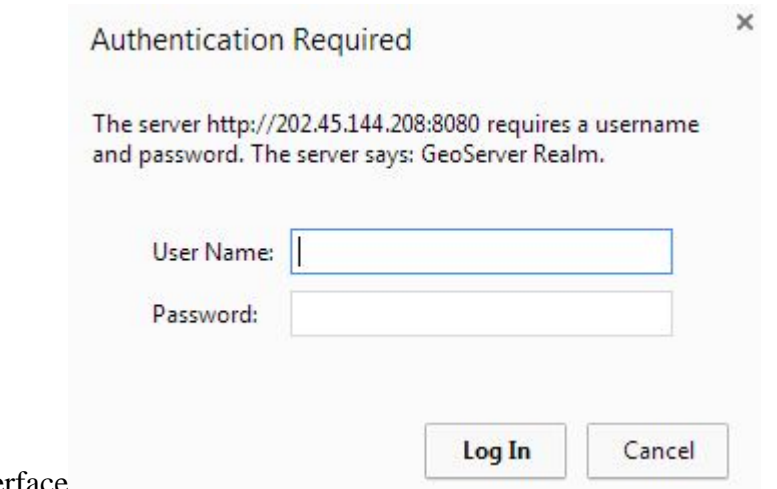

Fig login interface

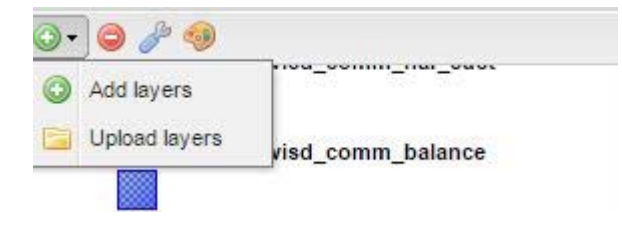

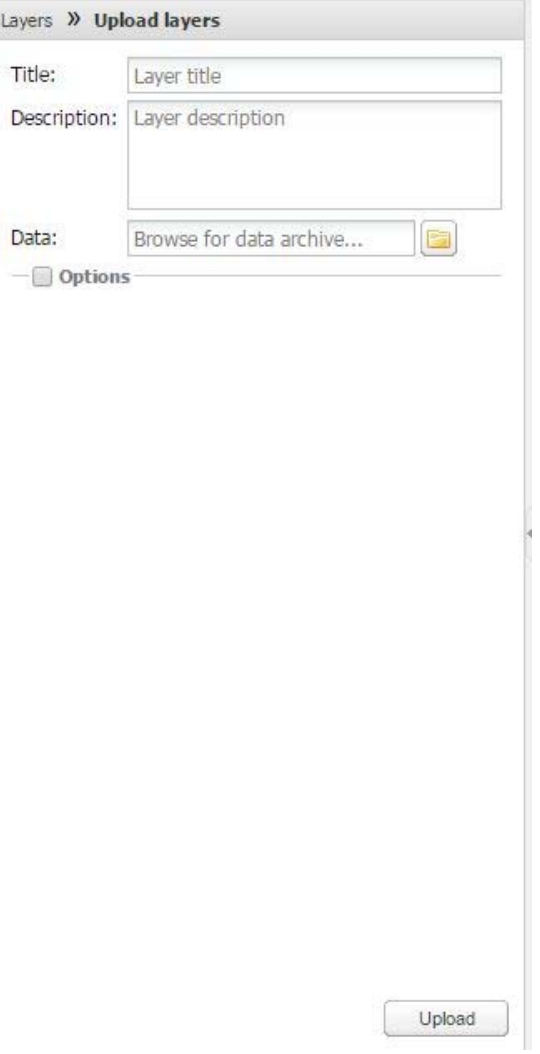

Browse the required file and click upload.

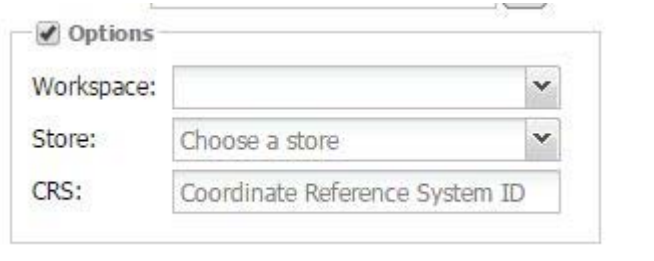

Click option to select workspace, data store and reference system.

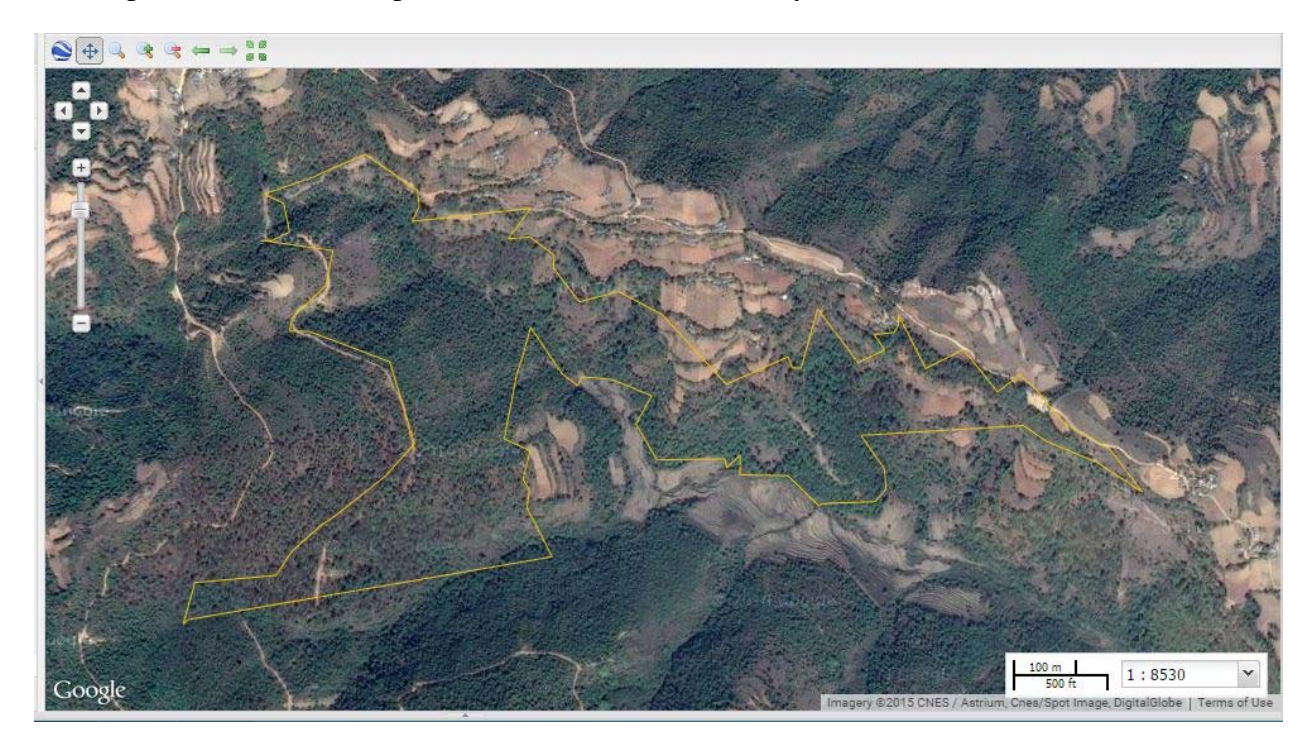

#### **1.2 Querying**

Querying is possible providing different search criteria. Select the layer to query and provide required query statement. You can query morethan one condition. To select multiple condition select add condition.

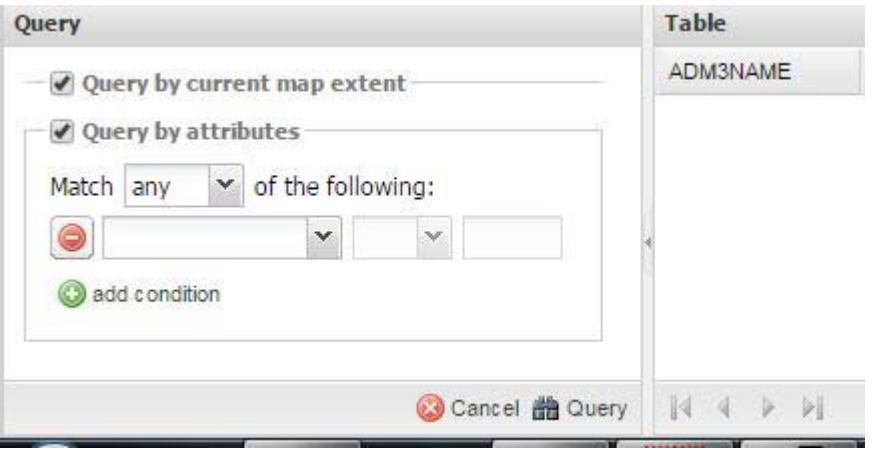

#### **1.3 Measuring tool**

You can measure area, length of map online. Click measuring tool

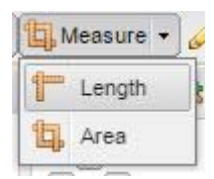

#### **1.4 Styling**

To change color and text automated styling tool is available. Select fefault style to view the the current style. Click edit icon to change the current style.

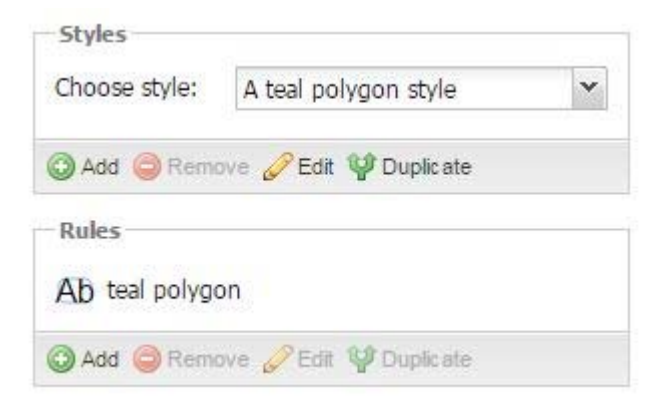

On display section you can change opacity so that you can see underlaying layers when they are overlapped.

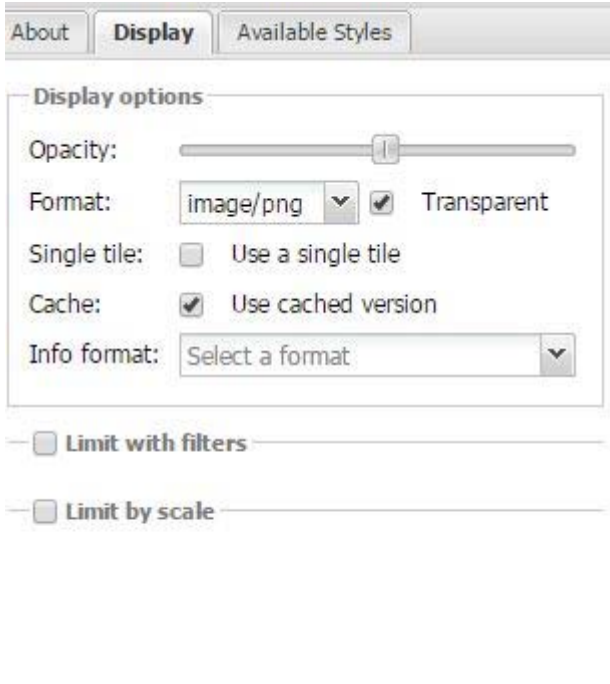

Adding baselayers and remote servers. You can select Google, Bing and other baselayers. If you have other Geoserver location you can add the Remote Geoserver layers in your current map interface.

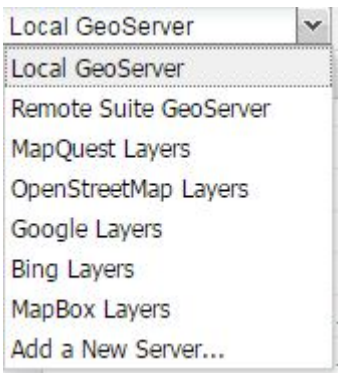

Exporting Map layers in other formats pdf, jpeg, kml and shape file. Log on the geoserver main page and select layser preview. On view drop down menu select the desired format. While clicking it automatically downloads the required format of map.

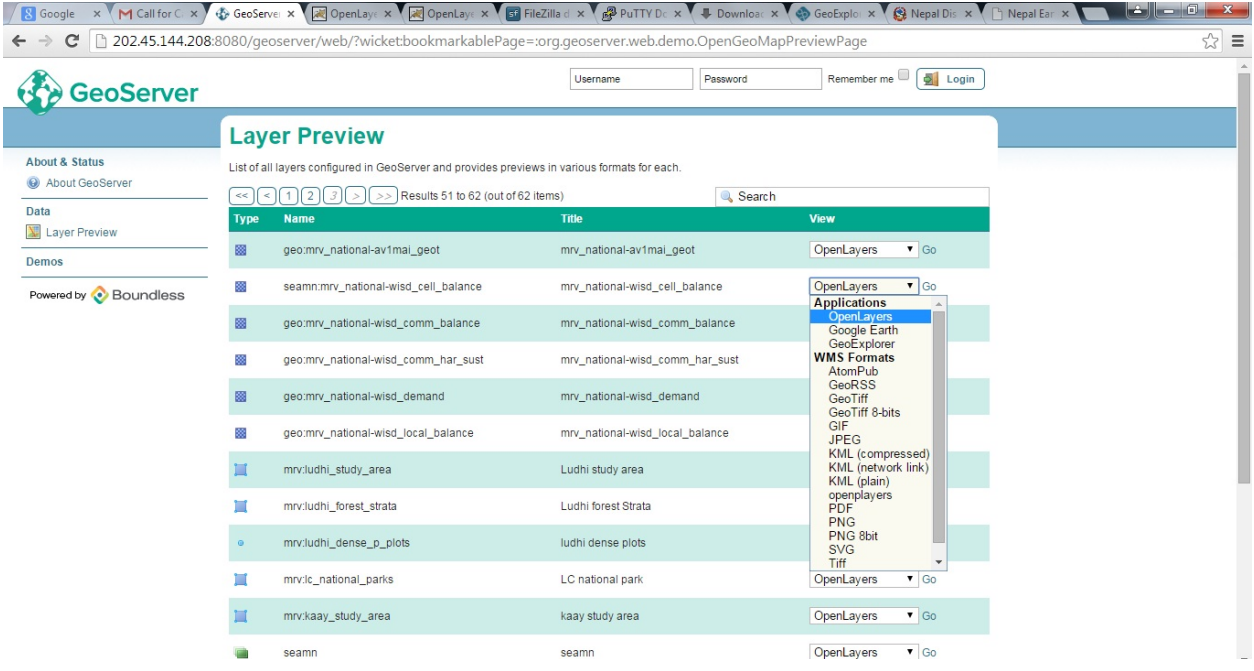

## **2 Adding GPS points**

Mostly forest boundaries are measured by using GPS survey. This GPS data are require processing to create boundary and it requires GIS skills and software. NFDNFIS has developed interface that it can be uploaded GPS points in the center database. It automatically makes GPS location on map .

#### **2.1 Single co-oridinates**

 For individual GPS point click GPS point on left pane and it will show data input form where you can enter X and Y. The generate maps can be visualize in desktop QGIS or online in NFDNFIS Mapping portal.

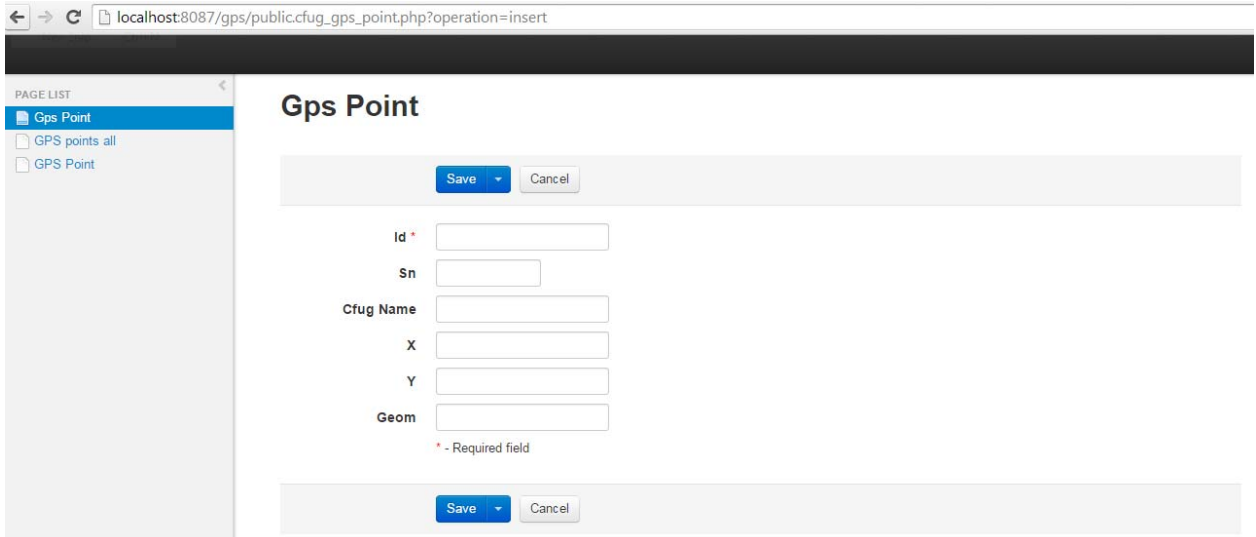

← → C D localhost:8087/gps/public.cfug\_gps\_point.php

▄

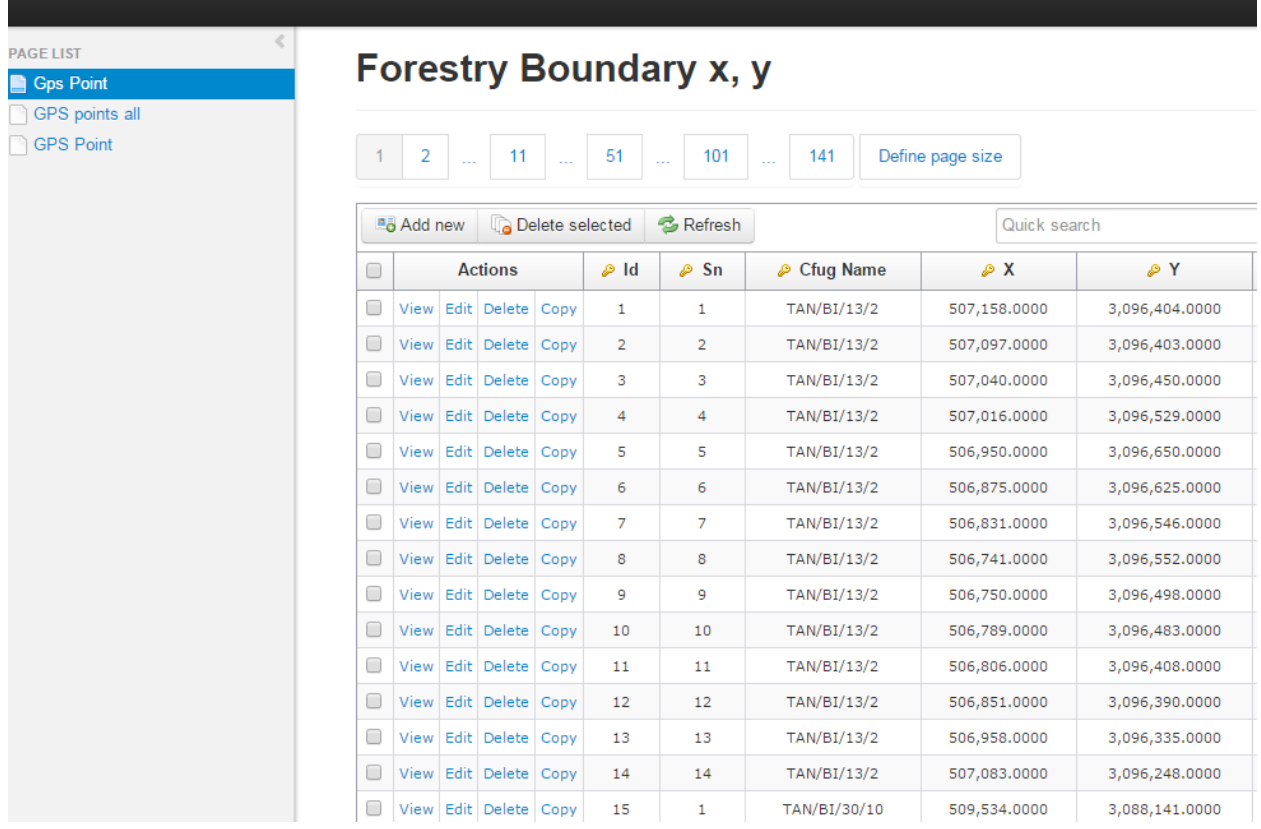

#### **2.2 Multiple co-ordinates for boundary**

 For complete boundary you can add all point once (Starting and Ending Point ) . It require reference system and it crates forest boundary .

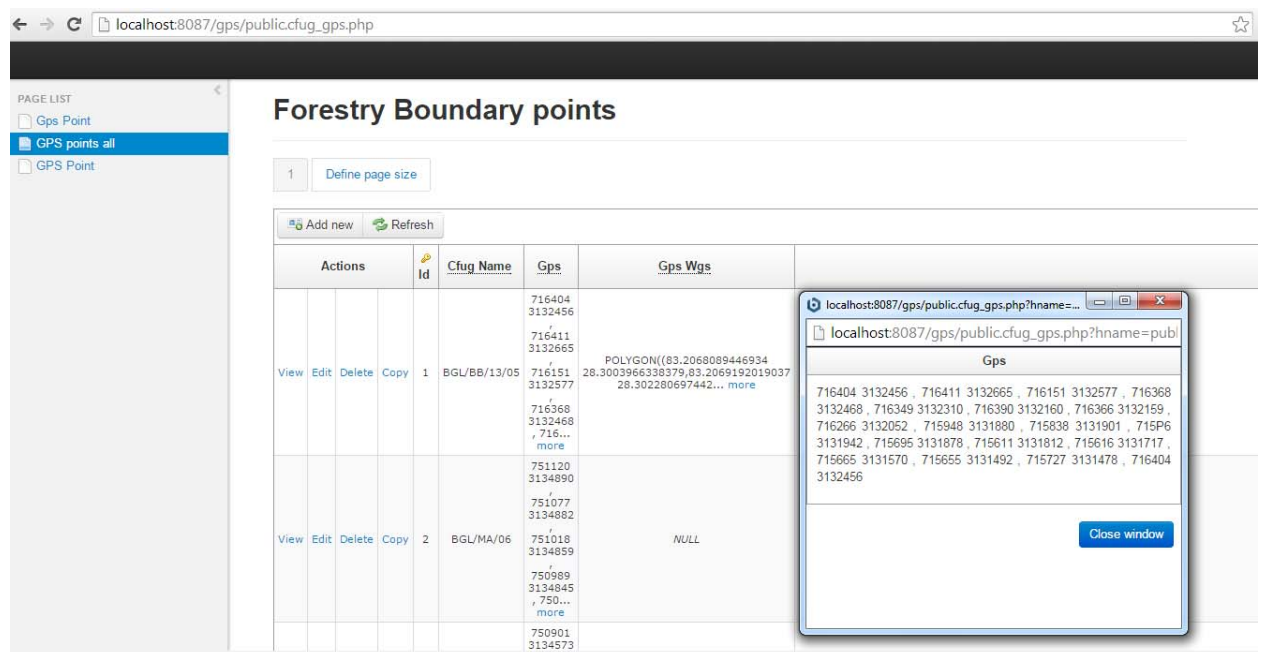

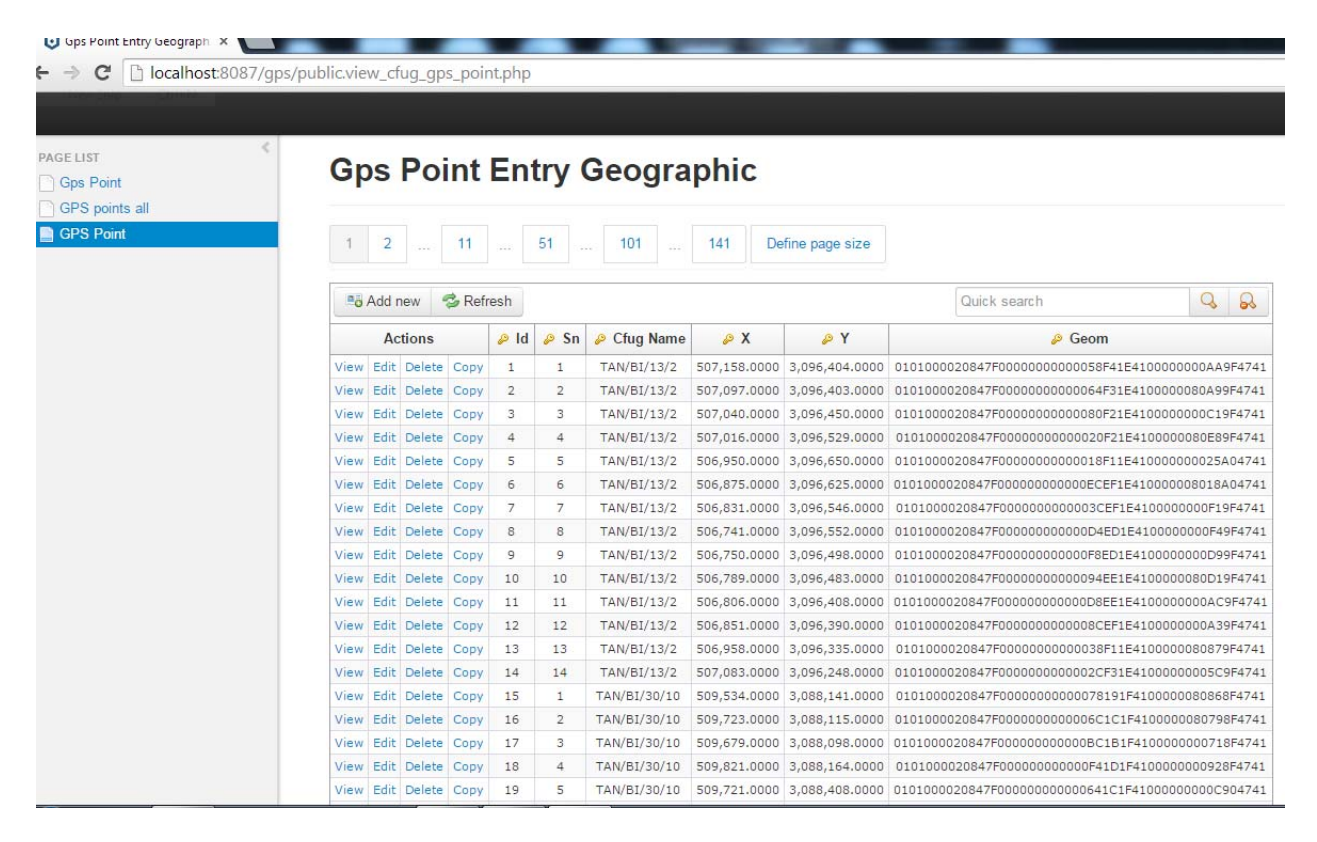

Points entered and automatic mapping code generated by the application

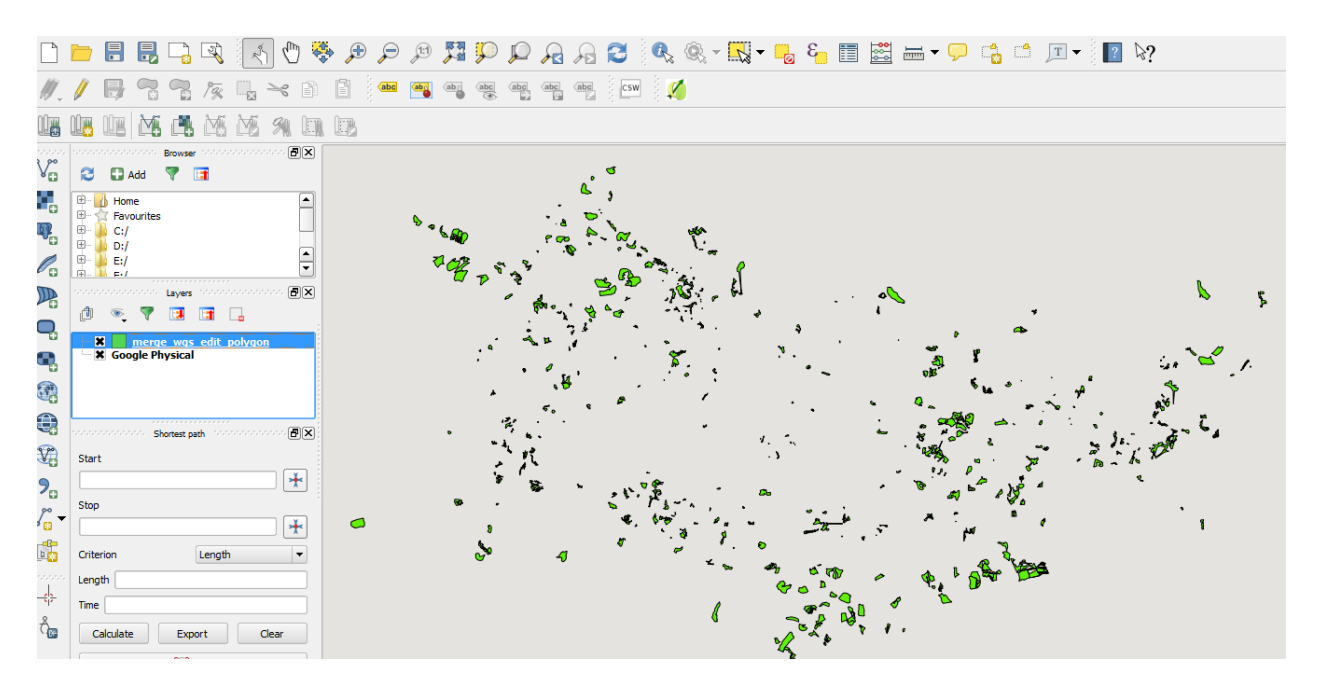

CFUG boundaries viewed on QGIS

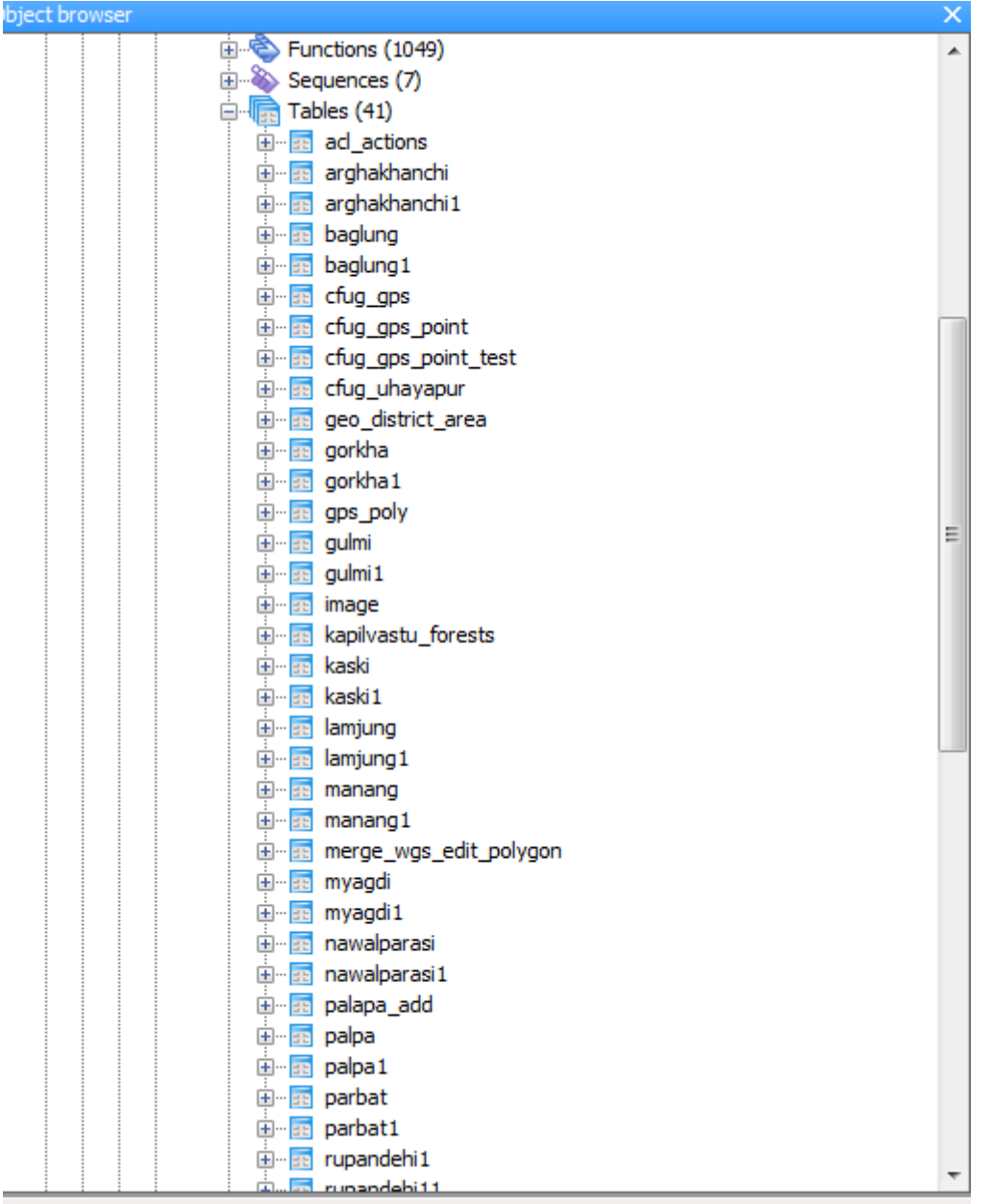

#### Database of western region Districts GPs point.

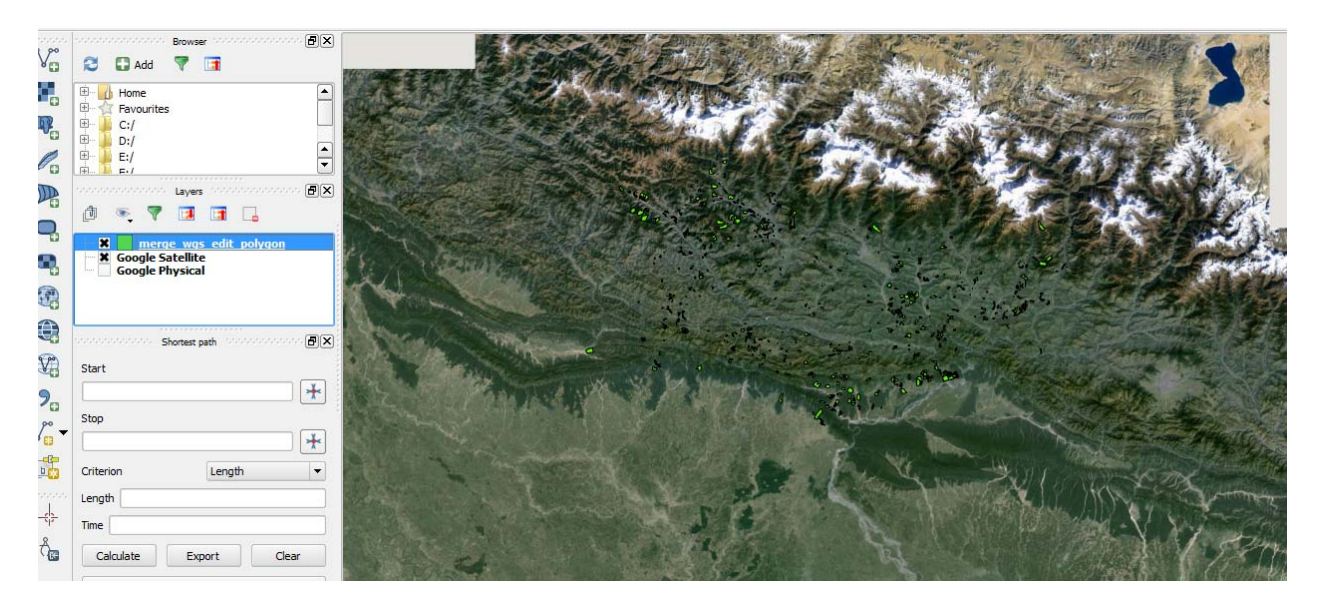

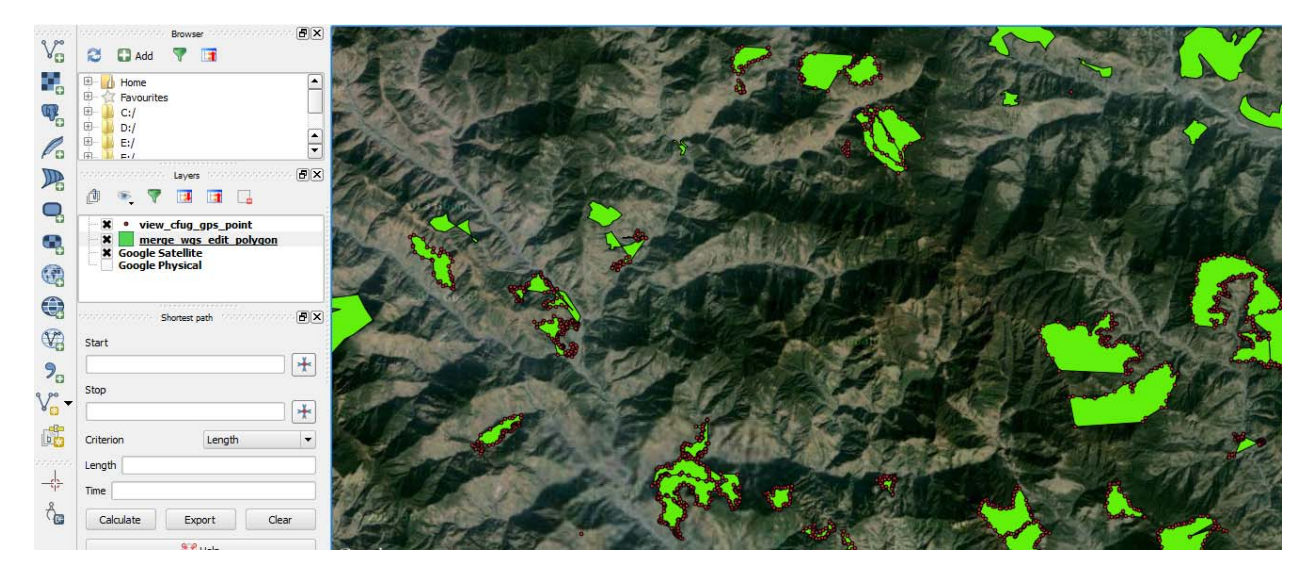

CFUG boundaries created entered GPS points

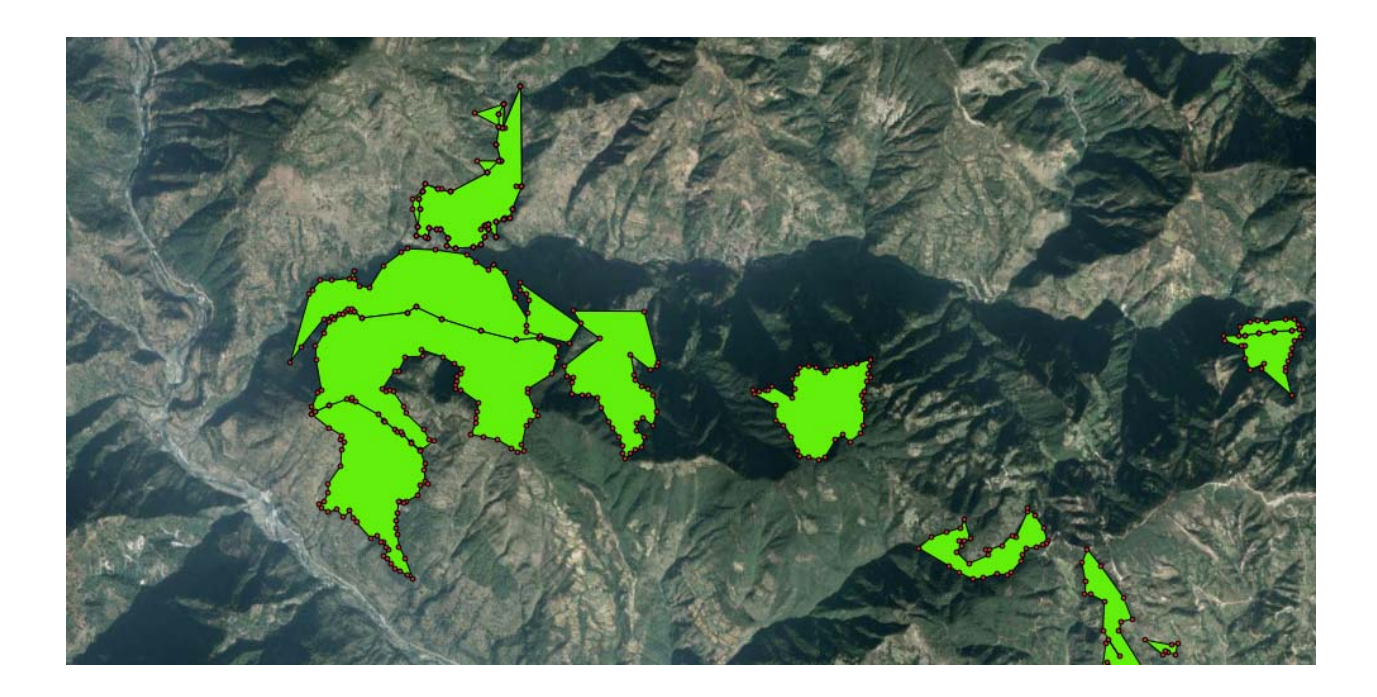

#### **2.3 uploaded in PostGIS**

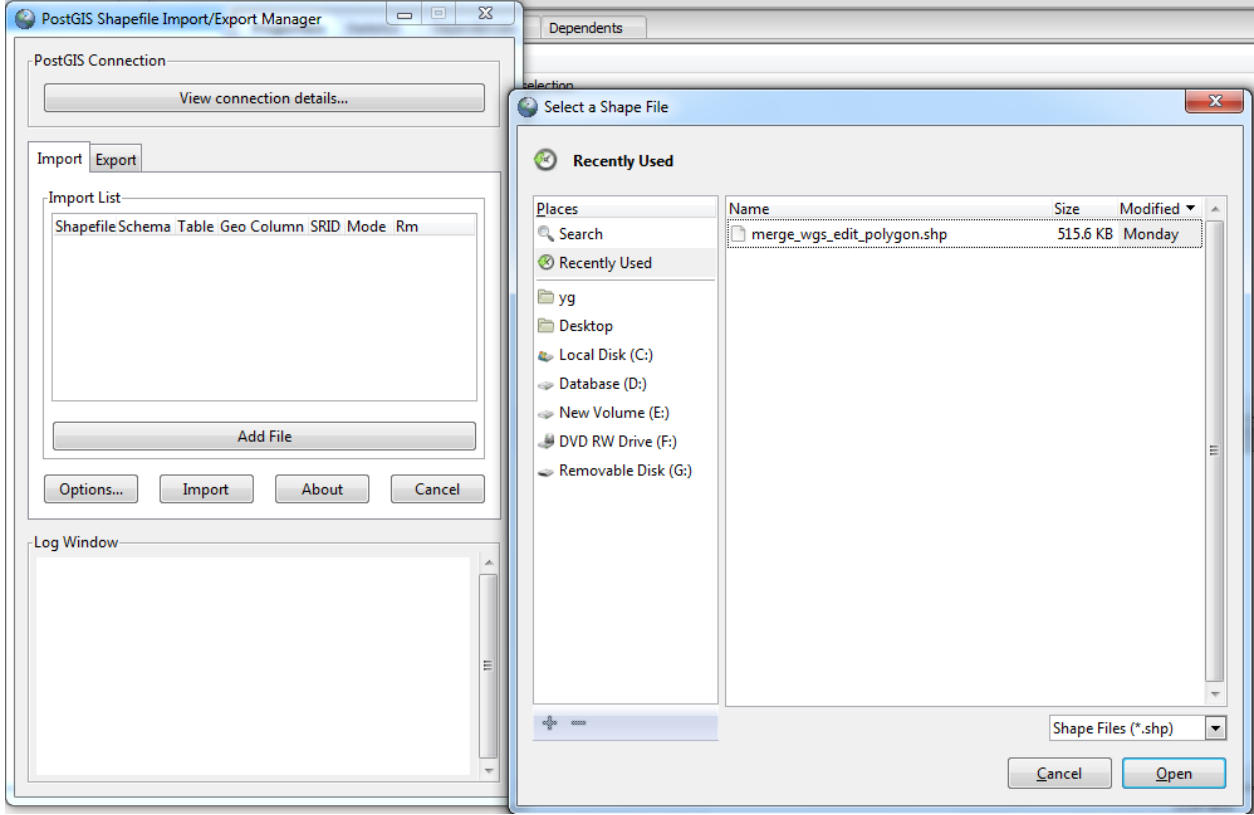

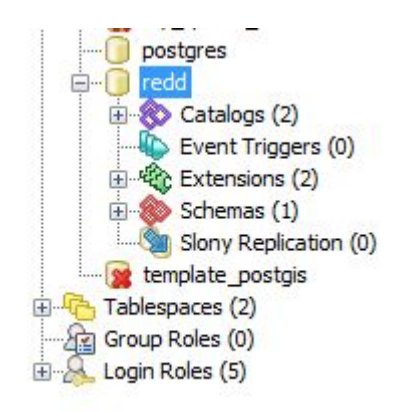